**NursingCAS Instructions**

# *BSN Application*

- **1) Go to<https://nursingcas.liaisoncas.com/applicant-ux/#/login>**
- **2) Create an Account**
- **3) Login and then click on "Start Your Application"**
- **4) Select the term and year of the desired admission cycle**

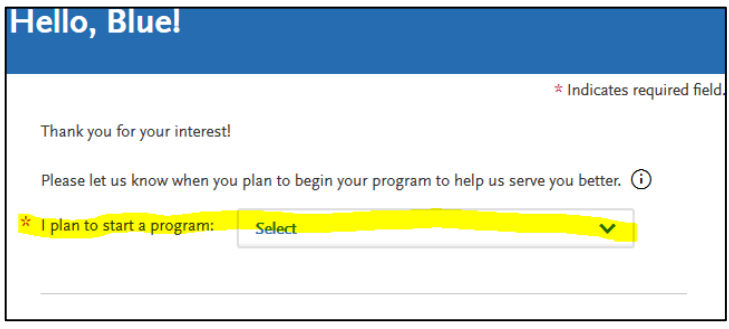

- **5) Select "California State University, Fresno" and continue**
- **6) Complete all 4 quadrants under the "My Application" tab.**

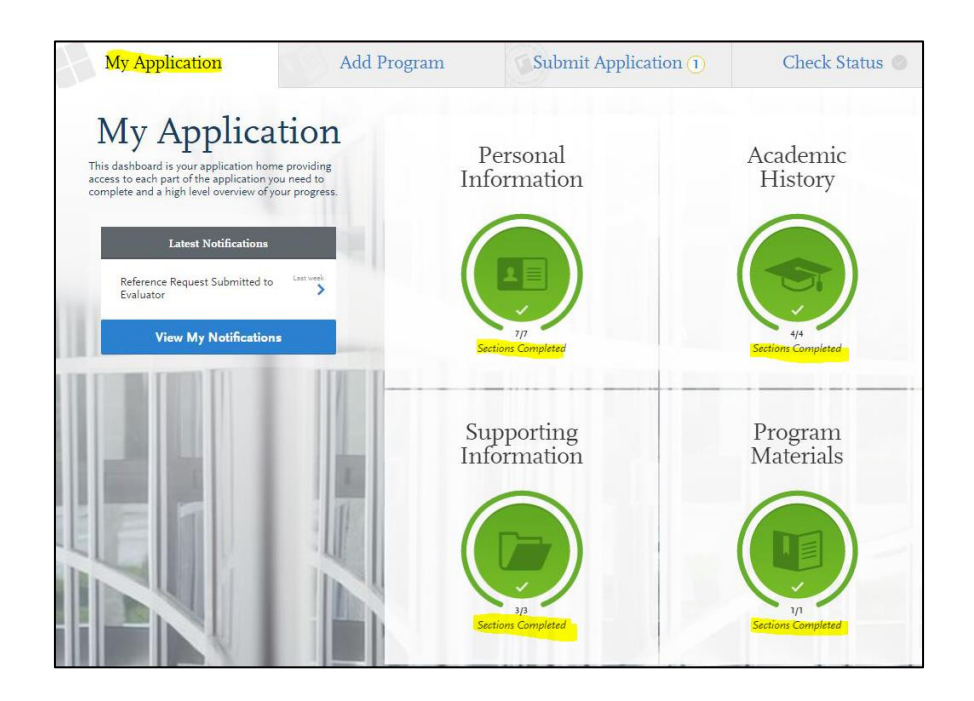

CHHS-ACDC 6-18-2019

- $\triangleright$  Complete all sections
- $\triangleright$  Once complete, move on to the Academic History Quadrant

#### **8) Academic History Quadrant**

- ➢ **Must** complete the "High School Attended" section
	- Indicate the high school where a diploma was earned by clicking on
	- High school transcripts are **not** required
	- Complete the section by clicking "I have Reviewed This Information"
- ➢ **Must** complete the "College Attended" section
	- Enter all colleges attended by clicking on  $(+)$ **Add a College**
	- と Upload Transcript ▪ Upload unofficial transcript for each college attended by clicking on

### **\*\*PLEASE** *DO NOT* **COMPLETE THE TRANSCRIPT REQUEST FORM TO HAVE TRANSCRIPT(S) SENT TO NURSINGCAS. UPLOAD UNOFFICIAL TRANSCRIPT(S) WHEN INSTRUCTED\*\***

#### ➢ **Transcripts Entry** *(ONLY ENTER PREREQUISITE COURSES)*

- Enter all completed prerequisites courses, even if you earned less than minimum 'C' grade, withdrew or repeated the course
- Enter all completed courses accurately within the appropriate institution where courses were completed
- $±$  Add A Course ▪ To add more than one course per institution click on
- If the institution does not list Lab course(s) separately on the transcript, you need to enter the Lab separately. See sample below for more information:

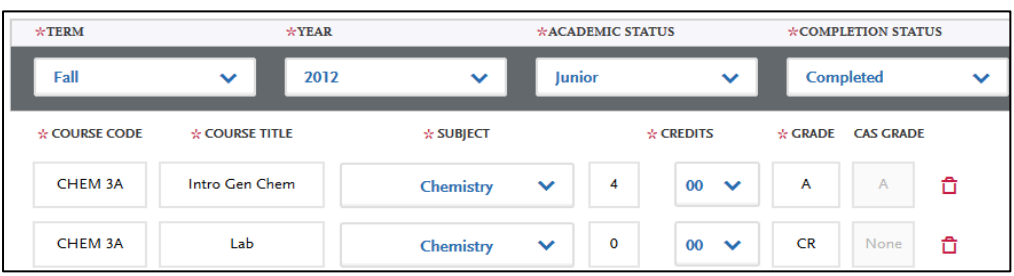

 $\widehat{+}$  Add Your High School

▪ Enter all AP credits correctly as seen on the sample below:

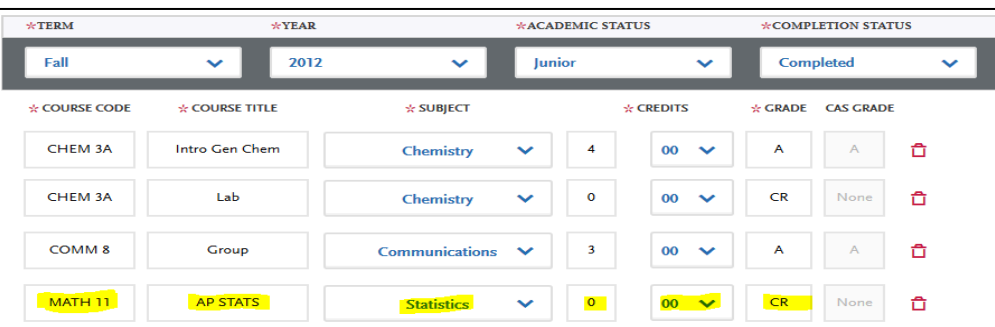

## ➢ **Standardized Tests**

▪ Enter TEAS scores by clicking on "Add Test Score"

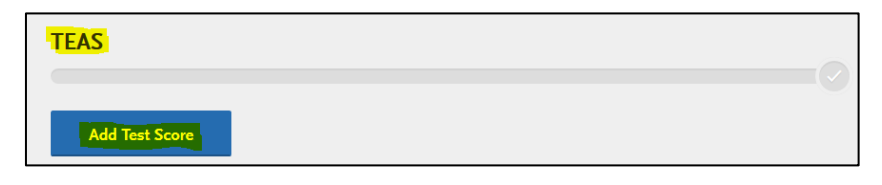

• Click on the "Yes bubble, enter tes date and test results.

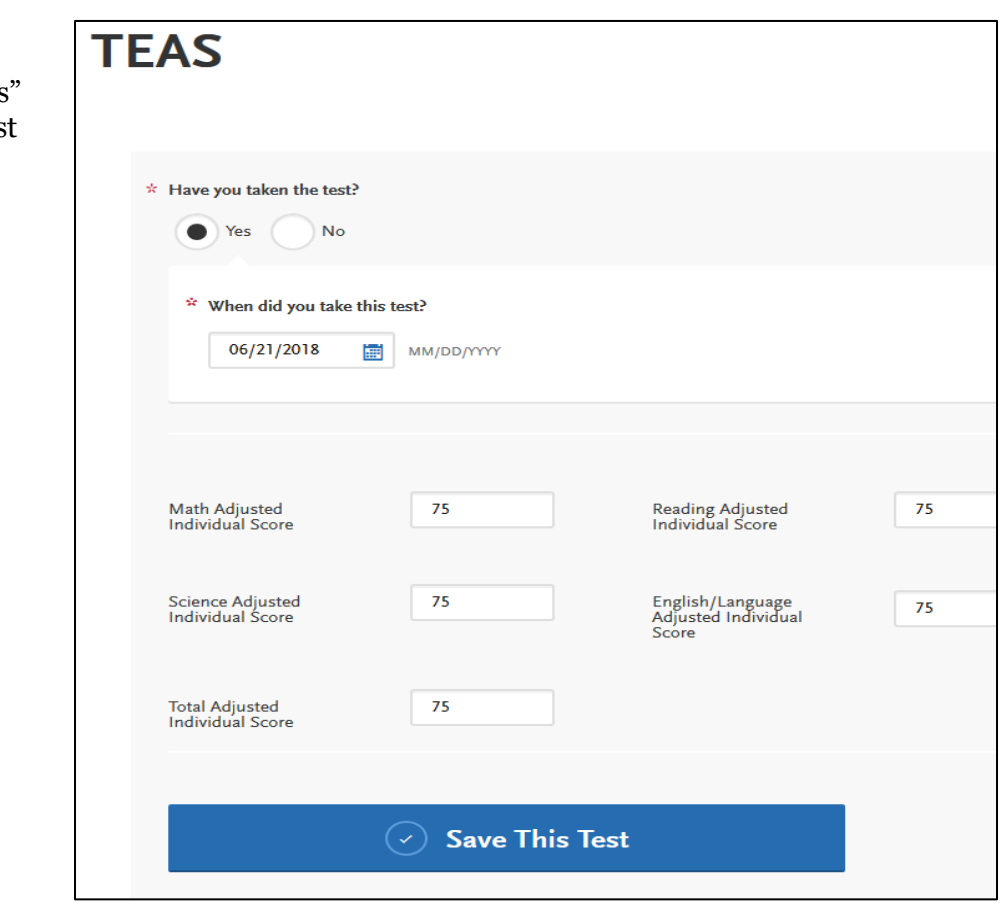

 $\geq 0$ nce section is complete, move on to the Supporting Information Quadrant

# **9) Supporting Information Quadrant**

#### **The School of Nursing does not require documents of Achievement, Experience, or Licensure & Certifications. Please complete sections as follows:**

#### ➢ **Achievements**

▪ Click "I am not Adding Any Achievements"

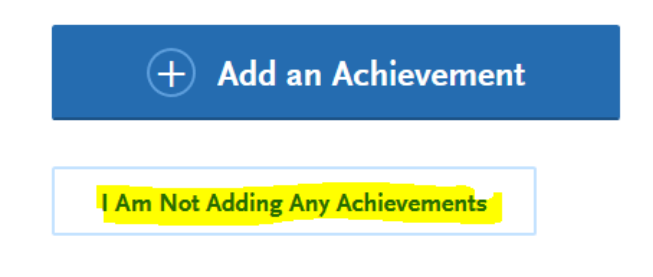

#### ➢ **Experiences**

▪ Click on "I am not Adding Any Experiences"

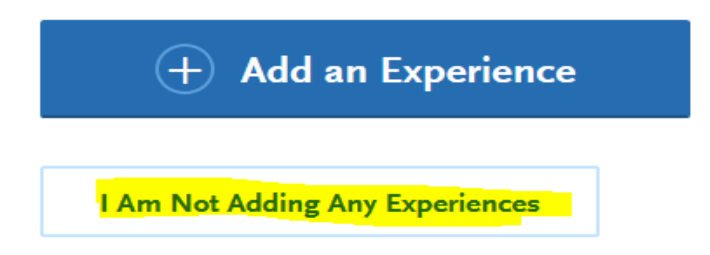

#### ➢ **Licensure and Certifications**

▪ Click on "I am not Adding Any Licensure or Certifications"

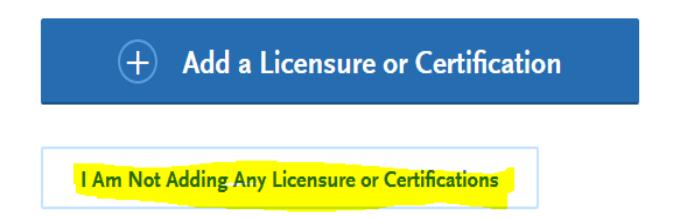

▪ Once section is complete, move on to the Program Materials Quadrant

#### **10) Program Materials Quadrant**

➢ Click on **"Bachelor of Science, Nursing (Term/Year)"**

#### ➢ READ **"HOME"** TAB THOROUGHLY AND COMPLETE ALL OTHER TABS IN THIS SECTION:

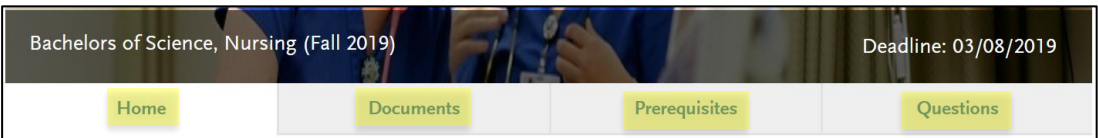

#### ➢ **Documents Tab**

▪ Upload TEAS Individual Performance Profile by clicking on Add Document

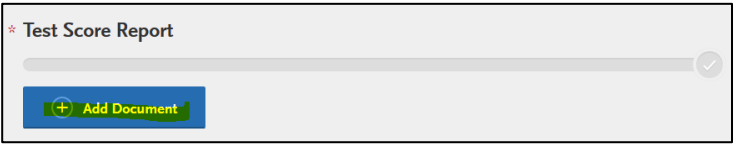

▪ Below is a sample of an acceptable TEAS

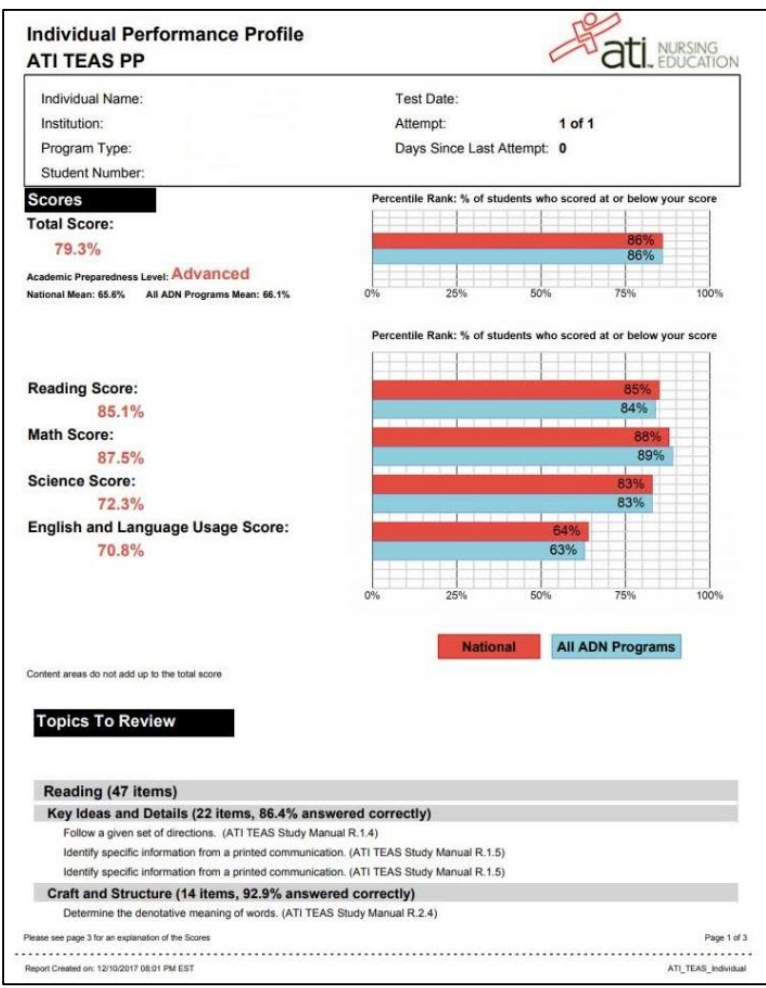

▪ If you are a Veteran, upload the Veteran DD214 form by clicking on "Add Document"

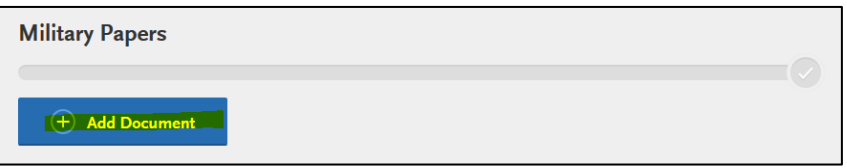

▪ If you completed a Hybrid Science Course(s), upload an official document indicating an inperson lab was completed by clicking on "Add Document" on the "Other" section.

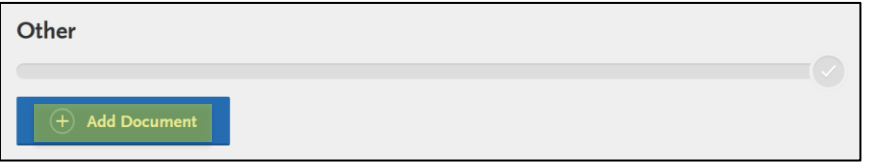

#### ➢ **Prerequisites Tab**

- Each prerequisite section will be populated with the respective coursework entered in the Transcript Entry under the Academic History section.
- $\cdot$  Click on  $\theta$  Assign Course to populate **EACH** prerequisite course:

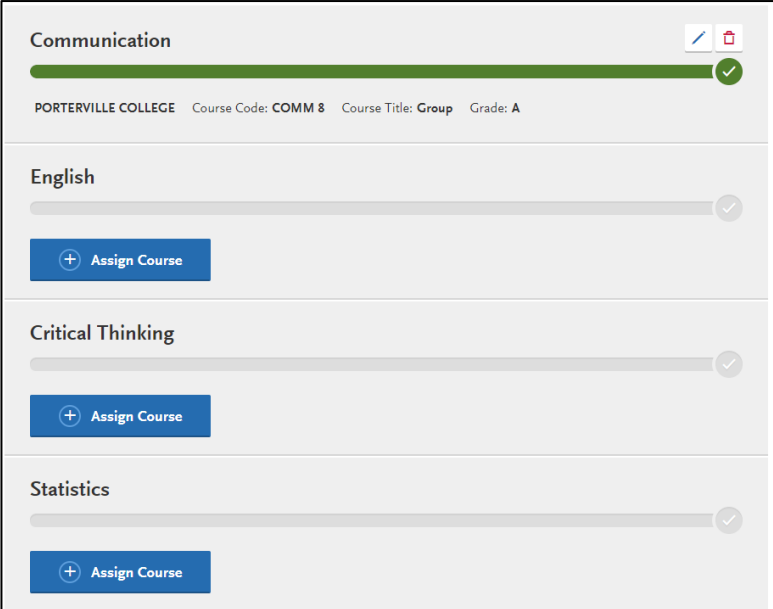

## ➢ **Questions Tab**

▪ Answer all questions

# **11) Submit Application**

 $\triangleright$  In order to submit the application, the green check mark must appear signifying completion of all quadrants

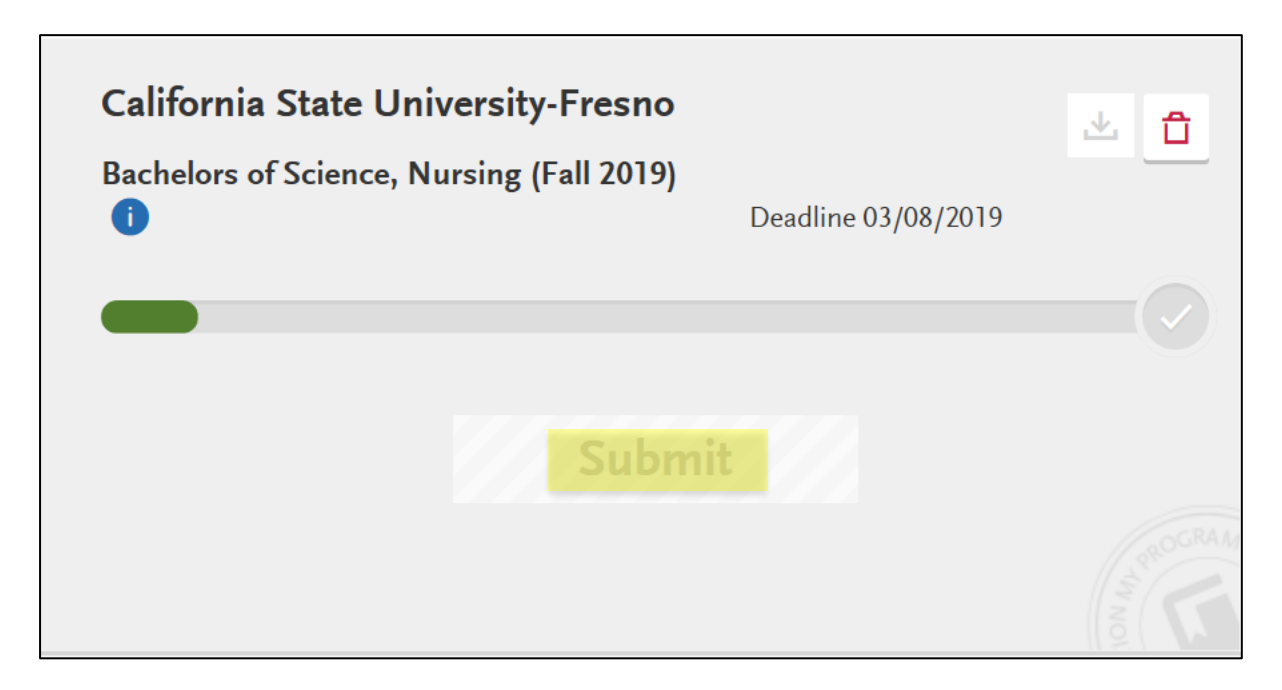

➢ **Select "Submit Application" tab and pay required fees. Your application is now complete.**